# Temperature Measurement Face Recognition Terminal IE Browser Manual V1.1

(for WindowsXP/2003/Win7/Vista)

#### Statement:

• The contents described in this manual may differ from the version you are using. If you encounter any unresolved problems when using this manual, please contact our technical support department or product supplier

• The contents of this manual will be updated from time to time, and the company reserves the right to leave it without notice.

#### Reader :

.

This manual is intended for the following engineers:

- System planner
- On-site technical support and maintenance personnel
- Administrator responsible for system installation, configuration, and maintenance
- Users who perform product function business operations

#### The manual promises:

- Click: Click with the left mouse button.
- Double-click: Double-click with the left mouse button.

• The square brackets "[]" indicate the window name, menu name, and data table, such as [Download Address].

## Catalog

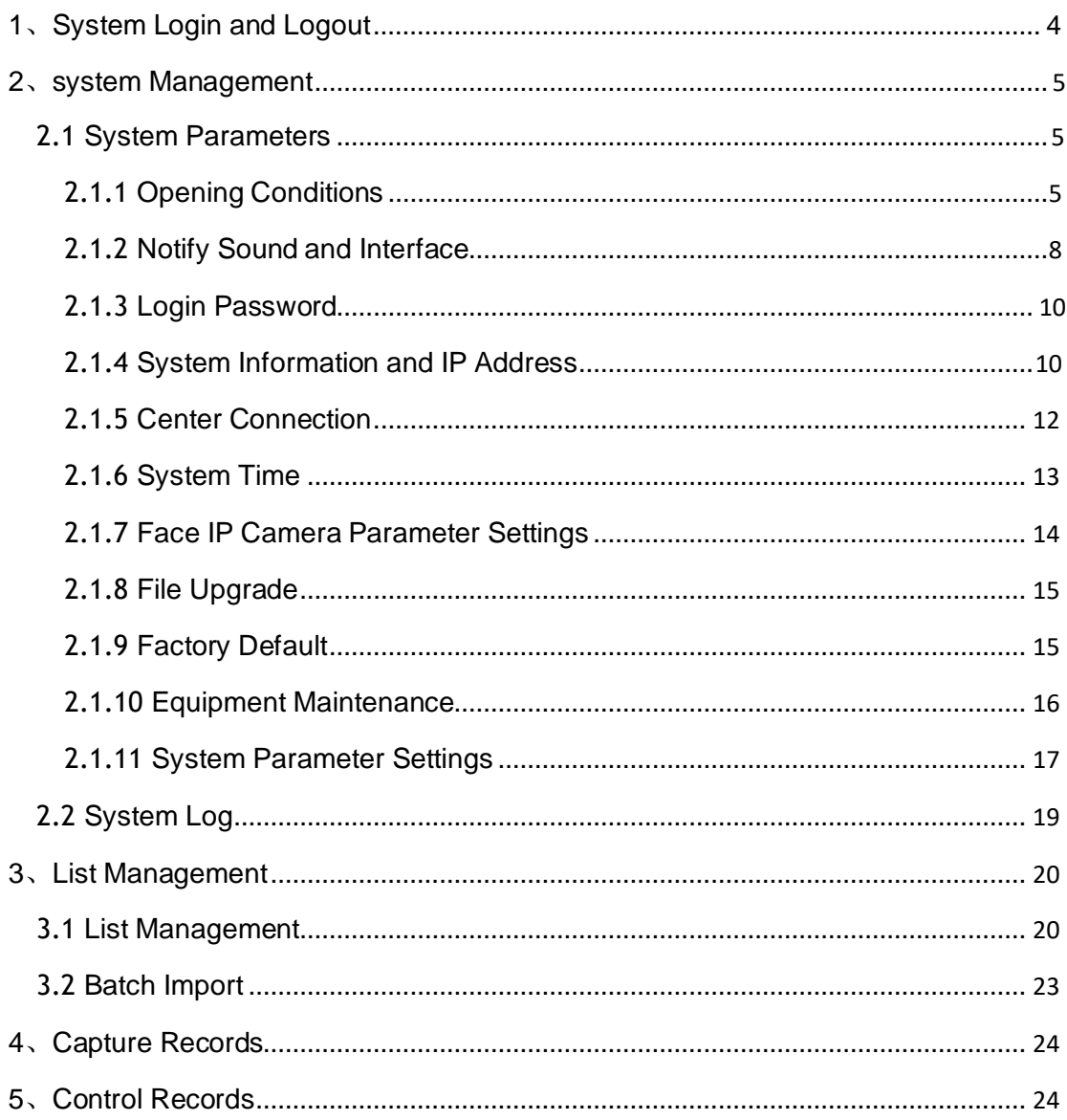

## **1**、System Login and Logout

Enter the device IP address in the address bar of the IE browser (device default IP: 192.168.2.10), press Enter to open the login page:

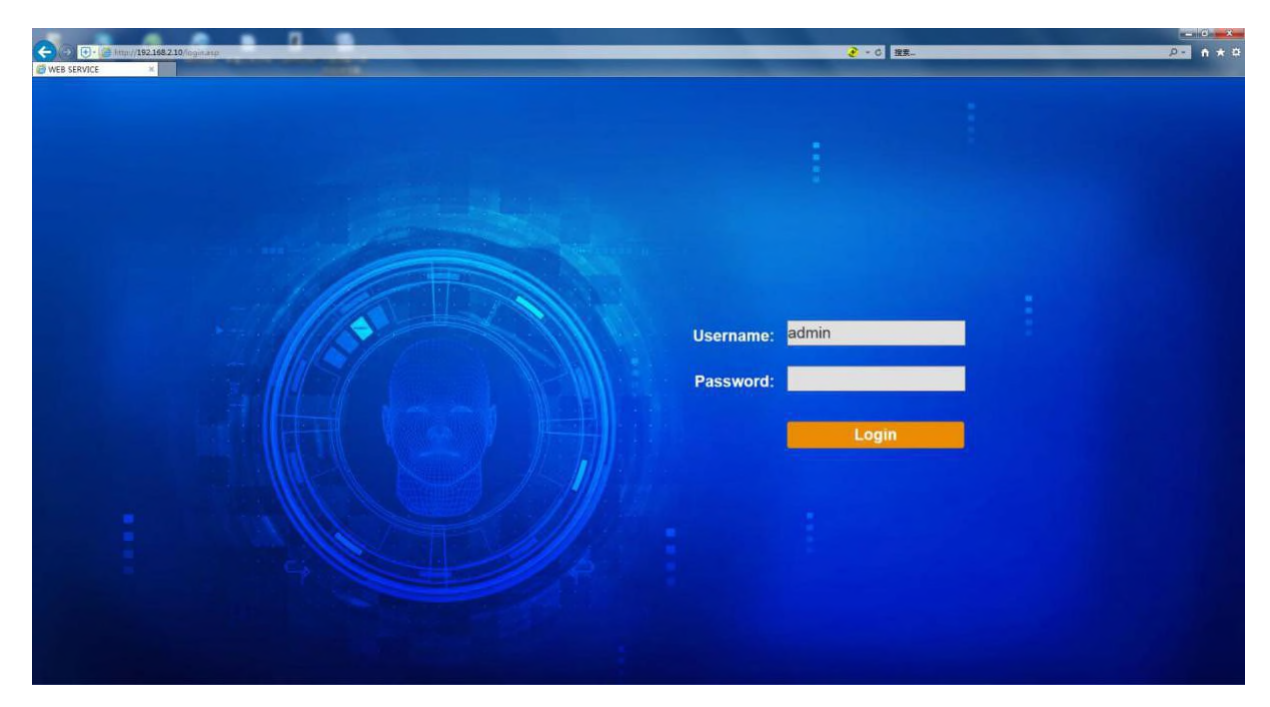

Enter the username and password (default is admin), click Login to log in to the device IE parameter settings page:

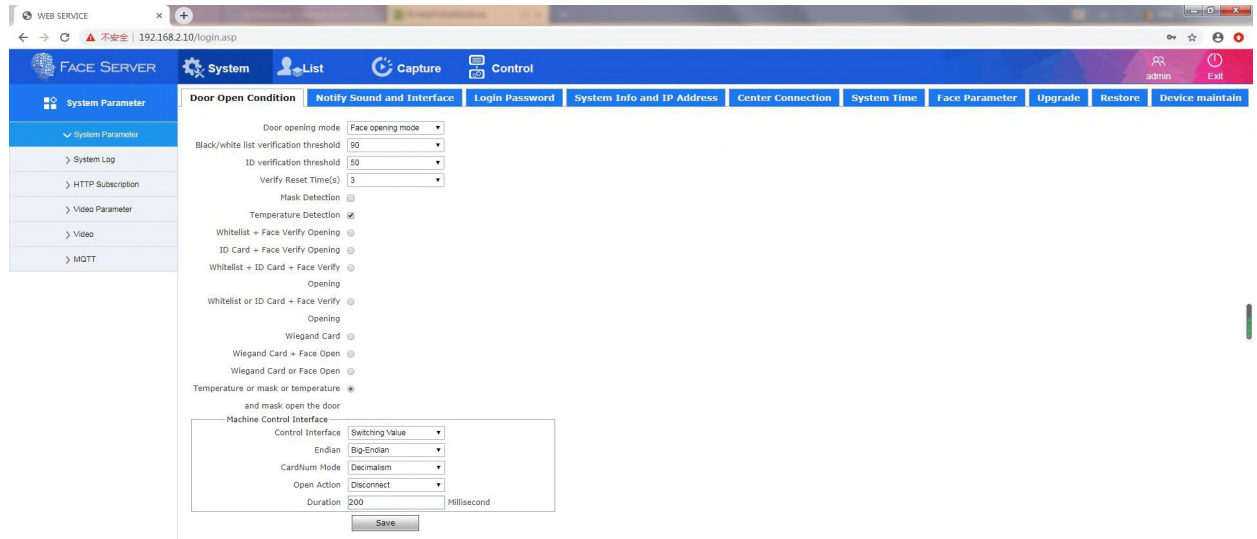

You can exit to the login page by clicking the Exit button in the top right corner of thepage. If you have forgotten your password, please contact our technical support department.

## **2**、System Management

#### **2.1.1** System Parameters

#### Opening conditions

Opening condition setting page is as shown below:

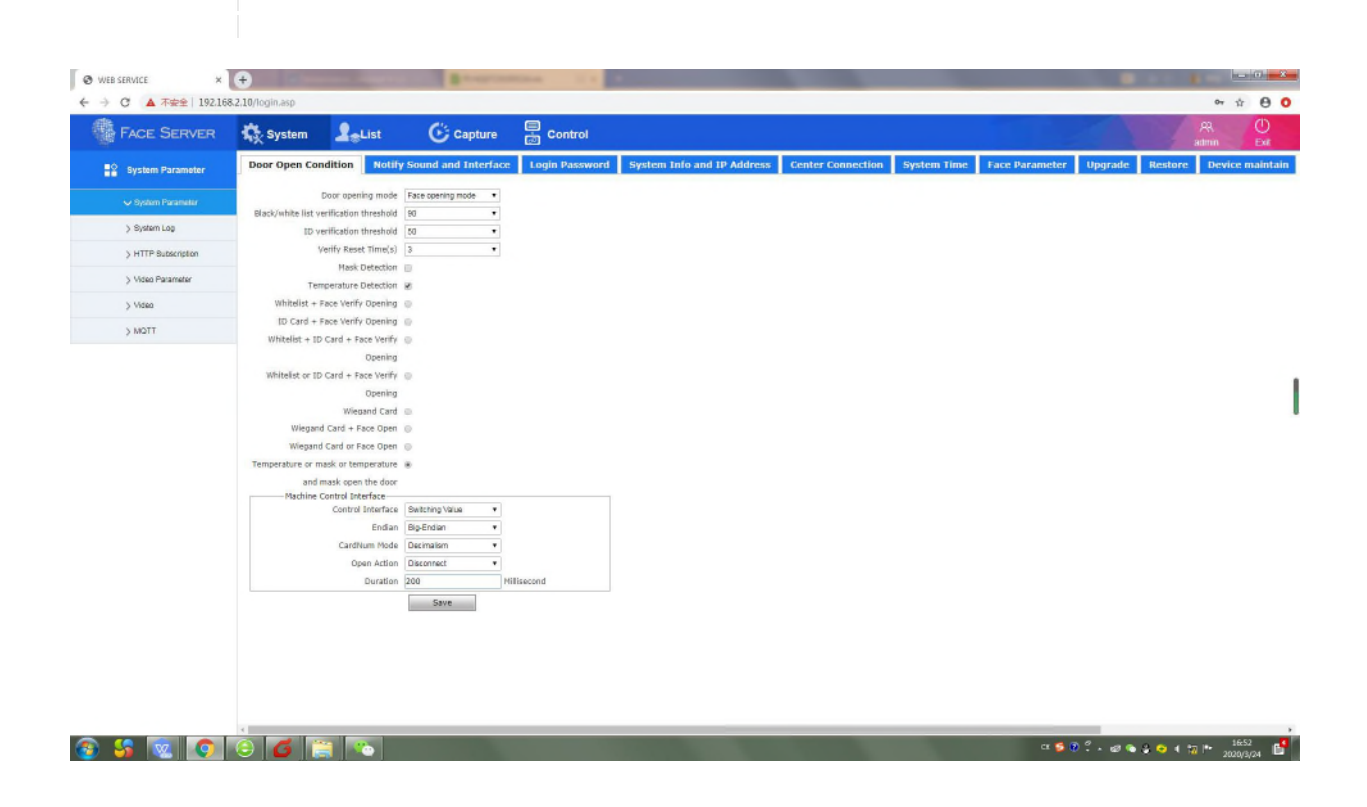

#### 【Way of Door Open】

【1. Face open】Regularly open the door, choose this method, pass the white list directly, and swipe the ID card to pass.

【2. Remote open】Select this method, you can normally compare, but will not open the door, nor will you record the control record. You need to open the door through the docked platform end control.

【3. Face/remote open】The two methods coexist and can be controlled at the same time.

【Black/white list verify limit】This item is the threshold for opening the list and face verification. Verify the type of opening the door and select "White List + Face Verification Open". When the scene captures the face and the whitelist, the similarity reaches the set value (default 90, the recommended setting is not lower than 90, when the number of the list is large, it is recommended to set the threshold above 95), then the verification can be successfully opened.

【ID verify Door limit】The verification of the person's identity and the verification threshold, when the face extracted from the ID card and the face captured on the scene are up to the set value (default 50, the recommended setting is not less than 90), the verification can be successfully opened.

【Whitelist + face verify open】1:N comparison method, That is, the onsite personnel and the personnel in the list library Line comparison.

【Body temperature measurement detection】When the temperature of the detected person is lower than the set threshold, the door will be opened directly.

【 Mask detection 】 When the inspected person wears a mask and present it at a suitable face position in the device screen, the door will open directly.

【 Body temperature measurement + Whitelist detection 】 When the detected person's face information is registered into the system and the body temperature is detected normally, the door will open directly.

【 Mask + Whitelist detection 】 When the detected person's face information is registered into the system and it is identified as wearing a mask, the door will open directly.

【Mask + Body temperature measurement detection】When detection of the person is identified as wearing a mask and the temperature is normal, the door will open directly.

【Mask + Body temperature measurement + Whitelist detection】When the detection of person is identified as wearing a mask, the temperature is detected normally and the personnel information is registered into the system, the door will open directly.

【Whitelist + face verify opening】This way of comparison requires ID cards to be consistent with people.

【Whitelist + ID + Face Verify opening】ID cards, whitelists, and onsite captures of faces must be consistent.

【 Whitelist or ID card + face Verify opening 】 Whitelist + face verification open, whitelist + face verification open the door simultaneously.

#### 【Control interface】

【1.Switch】KZ\_OUTA + / KZ\_OUTB - Hardware connected device leads, verification can be successfully opened (except blacklist).

【 Hold time 】 The length of time the door open signal is maintained, both the switch and the Wiegand interface control mode are subject to this.

【2. Wiegand interface】The Wiegand protocol is used to send the open signal, and the hardware is connected to the WG lead of the device. The wiring sequence is: 1-+12V, 2-ground, 3-D0, 4-D1.

【Wiegand protocol】Supports Wiegand 26 bit and 34 bit

【Door Access Common card】is used for the authentication method of the person's card. When the ID card and the face verification are successful, and the Wiegand interface is selected, the card number is sent to the control panel. The value ranges from 1 to 4294967295.

【Range of Card Number】When the list is added, the automatic generation mode is valid. The access card number is incremented by the starting range +1, and the value range is 1~4294967295.

【Wiegand +Switching value】These two kinds of simultaneous support can be controlled at the same time. Click the [Save] button and the settings will take effect.

### **2.1.2** Notify Sound and Interface

The page setting items of the notify sound and interface are as shown below:

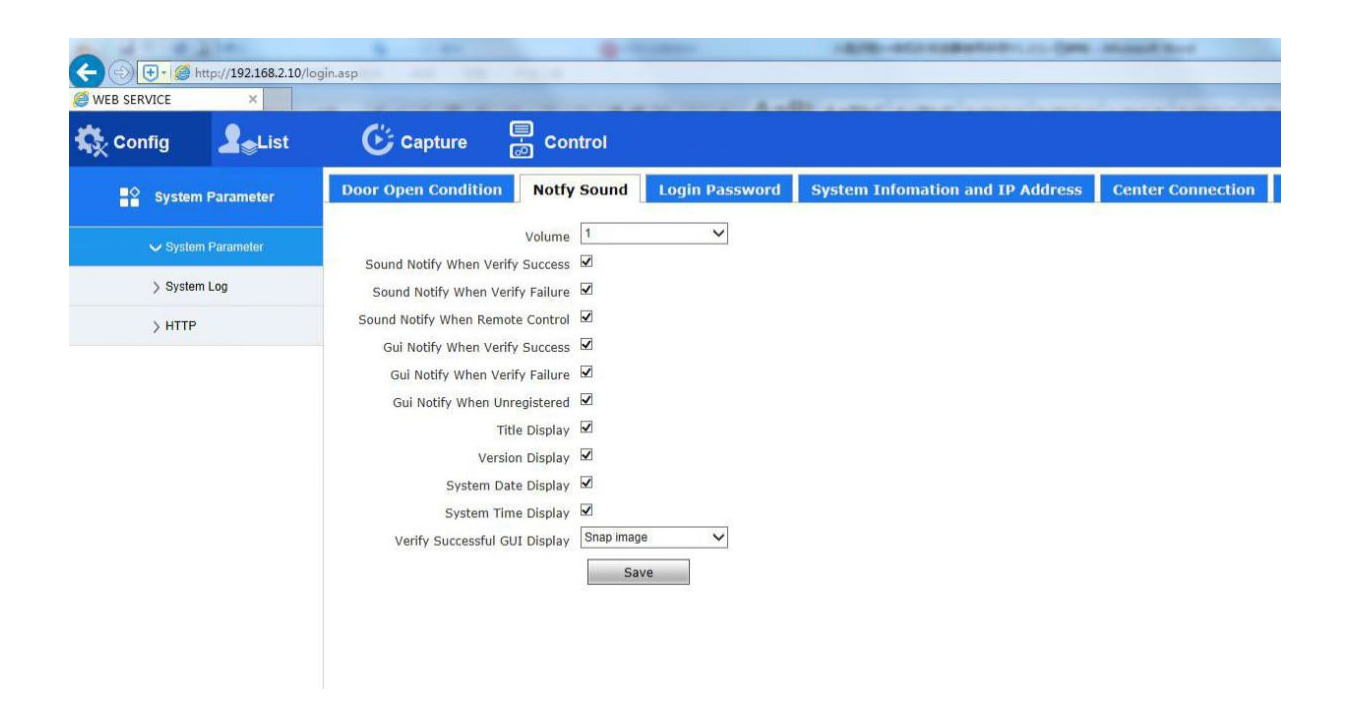

【Volume】Set the sound vaule of the voice broadcast.

【 Sound Notify When Verify Success 】 Check this box, whitelist personnel or swipe ID card, when the verification is passed, the device will play the "please pass" voice prompt.

【Sound Notify When Verify Failure】Check this box. When the blacklist is successfully verified, the device will play the "No Pass" voice prompt..

【Sound Notify When Remote Control】Check this box to control voice playback through the docked platform.

【 Gui Notify When Verify Success 】 Check this box, whitelist personnel or swipe ID card. When the verification is passed, the text on the local interface of the device prompts "XXX, please pass!".

【 Gui Notify When Verify Failure 】 Check this box. When the blacklist is successfully verified, the text on the local interface of the device prompts "No access!"

【Title Display】Check this box to display the title "Face Recognition Integrated Machine" on the local side of the device.

【Version Display】Check this box to display the current device major version number in the lower left corner of the device local area, such as:V4.0.6.

【System Date Display】Check this box to display the device date in the lower right corner of the device local area.

【System Time Display】Check this box to display the device time in the lower right corner of the device.

【Verigy Successful Gui Display】Select the captured image. When the verification is successful, the local face image of the device displays the face captured on the spot. Select the registered avatar. When the verification is successful, the local face image of the device indicates the registered avatar. , click the [Save] button, the settings will take effect.

#### **2.1.3** Login Password

The login password setting page is shown below:

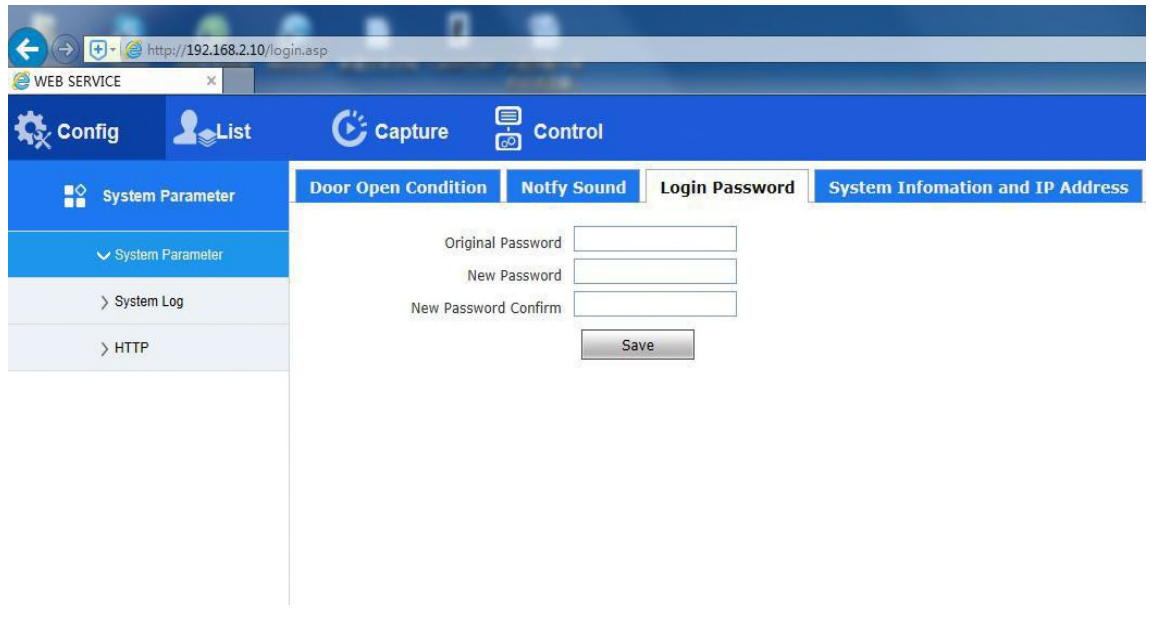

The password supports English letters + numbers, and the total length is no more than 63 characters. Click the [Save] button and the settings will take effect.

### **2.1.4** System Information and IP Address

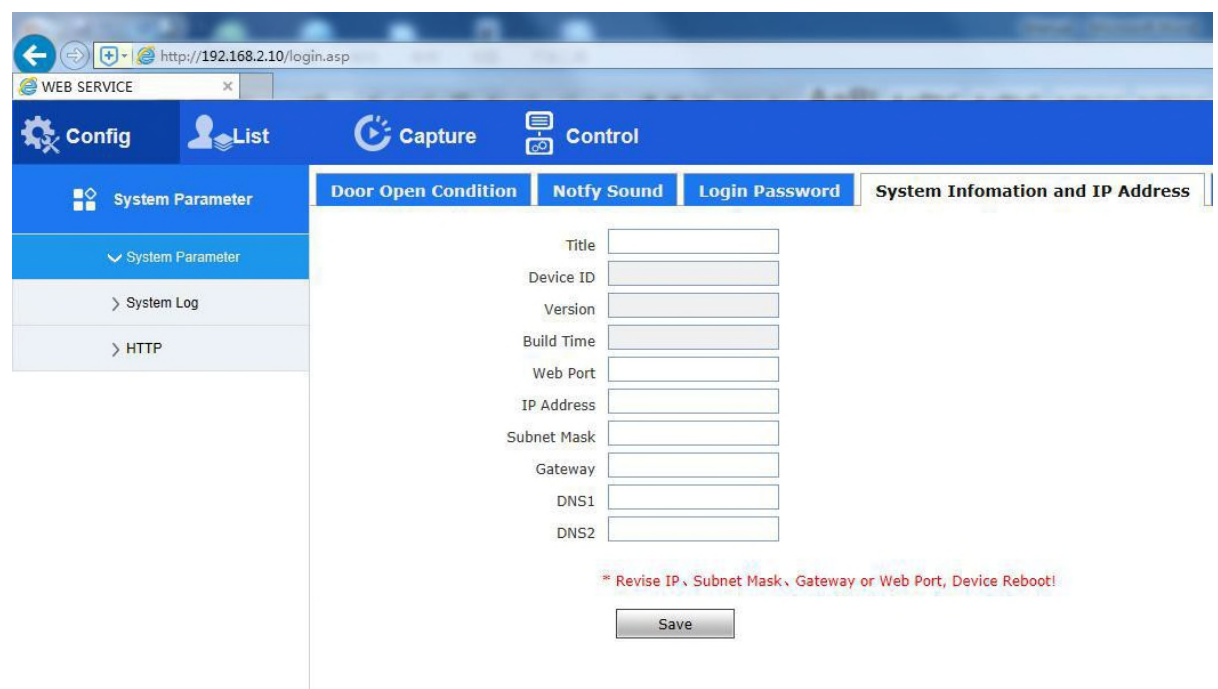

The system information and IP address parameter setting page is as shown below:

[Title] Supports mixed Chinese and English numbers, does not support special characters, and has a maximum of 63 characters.

[Device ID] The serial number of the device, which cannot be changed.

[Version] The current version number of the device, only for display.

[Build time] The time when the current version number of the device is generated is displayed only.

[Web port] default 80, it is recommended not to modify.

[IP Address] Set the device login IP of the face recognition device, the default is 192.168.2.10.

[Subnet mask] The default is 255.255.255.0, it is recommended that customers do not modify.

[Gateway] Set the gateway IP of the face recognition device. For example, when the device wants to access the public network through the router, the gateway IP is set to the router IP that accesses the public network.

[DNS] To use the DDNS (Dynamic Domain Name Resolution) function, you need to correctly set the DNS address of the device to the DNS address of the device. For example, the available DNS in Shenzhen is 202.96.128.86. When using the DDNS function in non-Shenzhen area, Please change to the local DNS.

Among them: the default DNS is used by default, and the alternate DNS does not take effect at present. Click the [Save] button and the settings will take effect.

### **2.1.5** Center Connection

The center connection parameter setting page is as shown below:

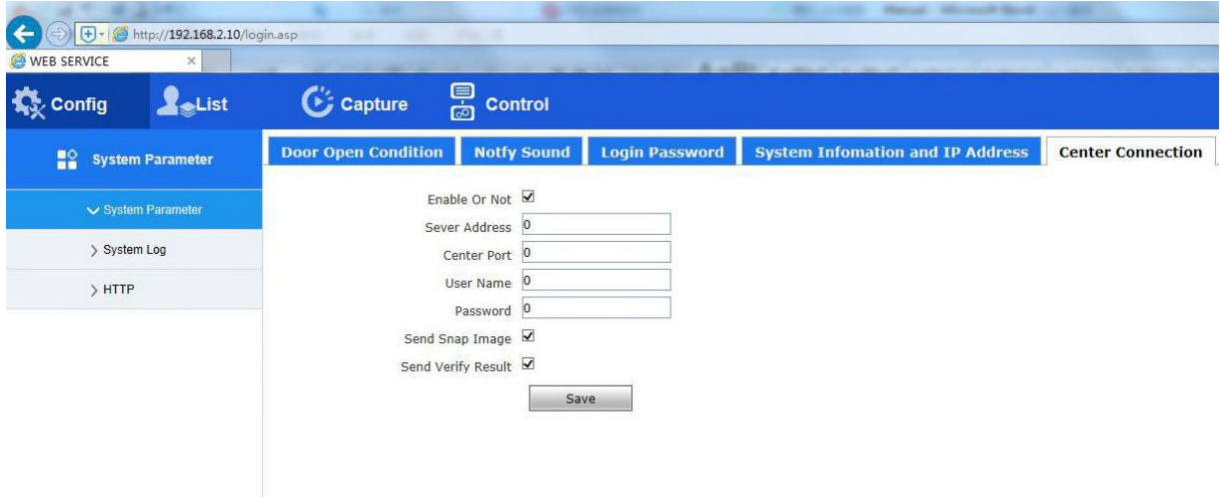

[Server Address] The address of the monitoring center, such as: Face

II Intelligent

Management Center server address, as shown in the figure 172.168.2.65.

[Center port] Monitoring center, such as 6023.

[User Name] User name of the monitoring center, default admin, up to 30 characters.

[Password] Password of the monitoring center, default admin, up to 30 characters.

### **2.1.6** System Time

The system time setting page is shown below:

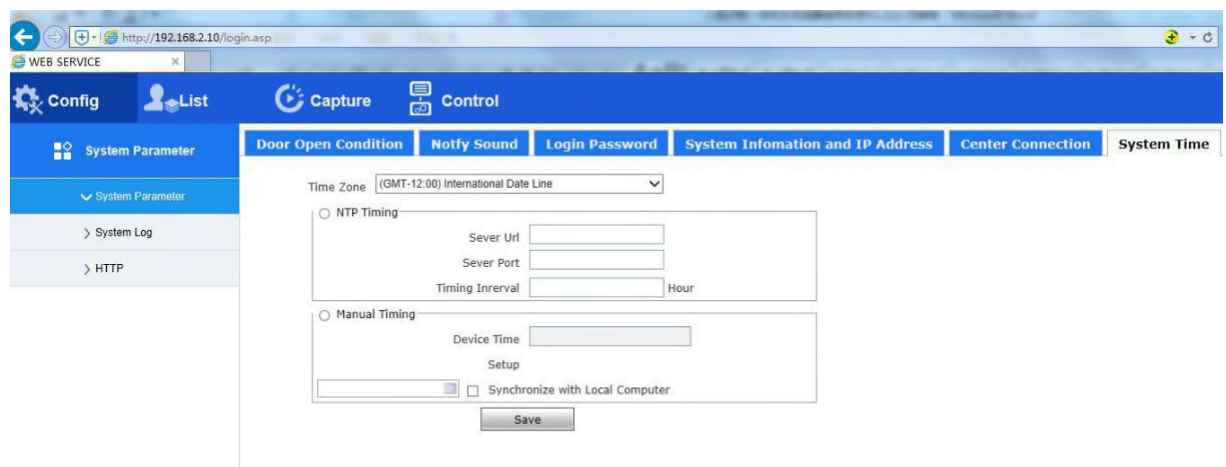

[Time Zone] Click to select the time zone.

[Server url] The address of the NTP server, the default clock.isc.org. If you pass the server address, you need the device to access the Internet and the server works normally.

[Server Port] The port of the NTP server, the default is 123.

[Timing Interval] How often the NTP server is in school, in hours, at least 1 hour.

[Device Time] Shows the current real-time time of the device after time synchronization.

[Setup] Set the time of the device manually.

[Sync with local computer] Check this box to synchronize the time with the PC time of the currently logged in device. Click the [Save] button and the settings will take effect.

### **2.1.7** Face Parameter Setup

The face parameter setting page is shown below:

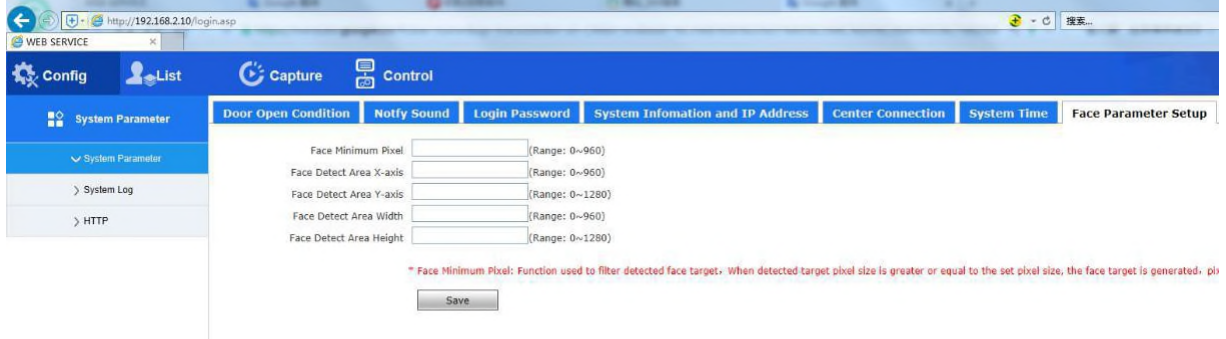

This option is to set some parameters of the face recognition machine inside the face recognition machine. Some parameters can be set through the current page. For more parameter settings, please click [IPC More Settings] to log in to the IE operation page of the face capture machine for configuration. Click the [Save] button and the settings will take effect.

Note: When you click [IPC More Settings] to log in to the IE operation page of the face capture machine, do not modify the parameters in the [Wired Network Parameters] of IPC. Otherwise, the integrated machine cannot connect to the video.

### **2.1.8** Upgrade

The file upgrade page is shown below:

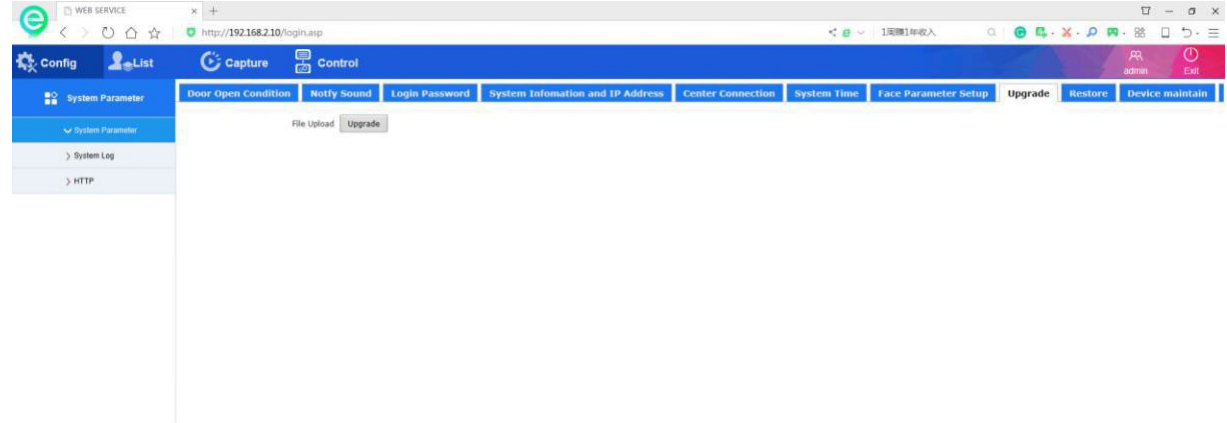

Click [Upgrade], select the IE upgrade package (such as FaceGate-4061040- IE.tar) of the firmware to be upgraded in the upgrade box that pops up, click [Upgrade], and the upgrade completion page will prompt "Upgrade Successful".

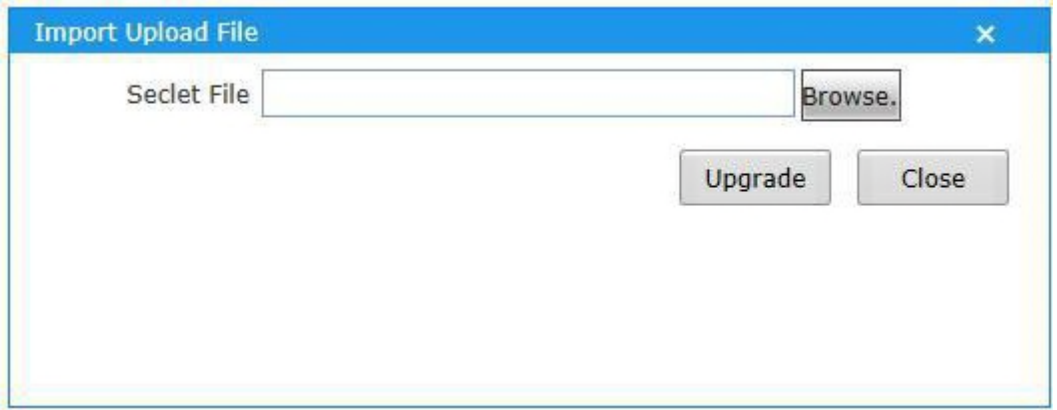

Note: After the upgrade is successful, the software will automatically restart. After the upgrade is complete, please clear the browser cache, wait two minutes and re- login the device.

#### **2.1.9** Restore Factory Default

Restore factory default page is shown below:

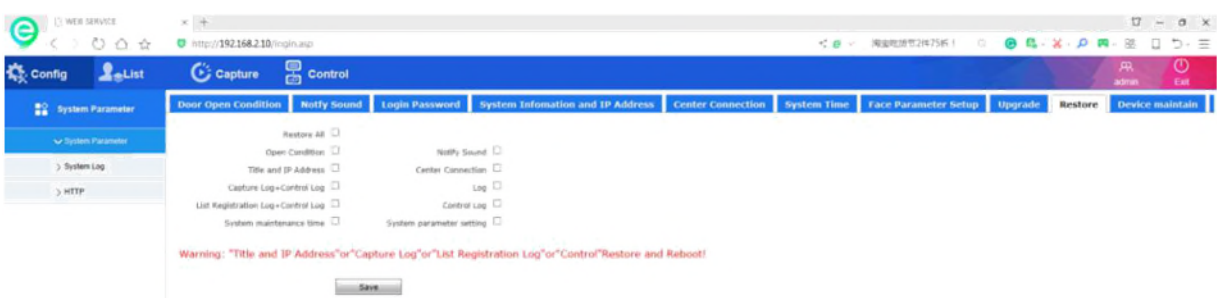

Check the settings to be restored to the factory, click [Save], the settings will take effect.

Note: After the "name and ip address" or "capture record" or "list registration record" or "control record" is restored to the factory, the application software will restart!

#### **2.1.10** Device Maintain

The device maintenance settings page is as shown below:

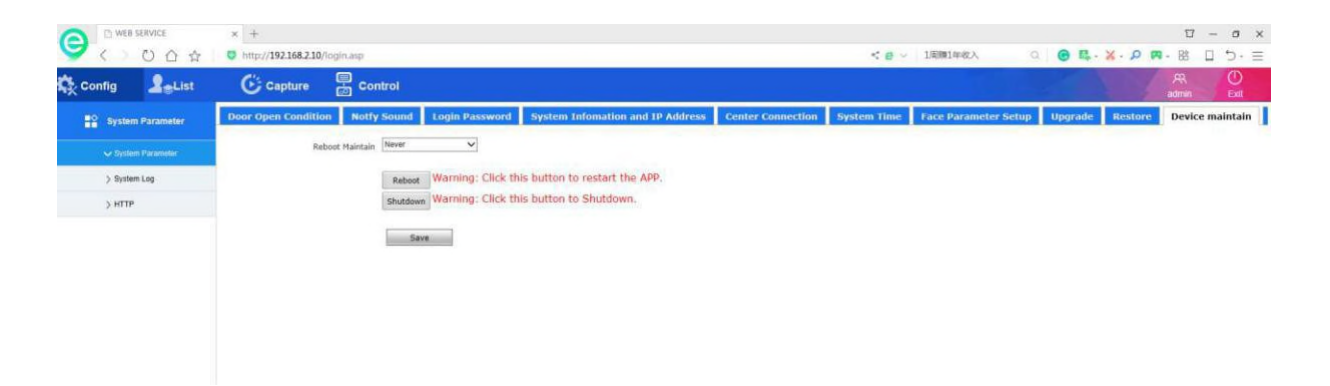

[Reboot Maintain] Click to select the time to be maintained. After selecting the time, the application software will automatically restart the maintenance at the set time.

[Reboot] Restart the application software manually.

[Shutdown] Manually turn off the device, that is, the entire system will be turned off; manually turn off the device before the device is powered off, wait for the device to be turned off and then power off.

Click the [Save] button and the settings will take effect.

## **2.1.11** System Parameter Setup

System Parameter setup payge is shown below:

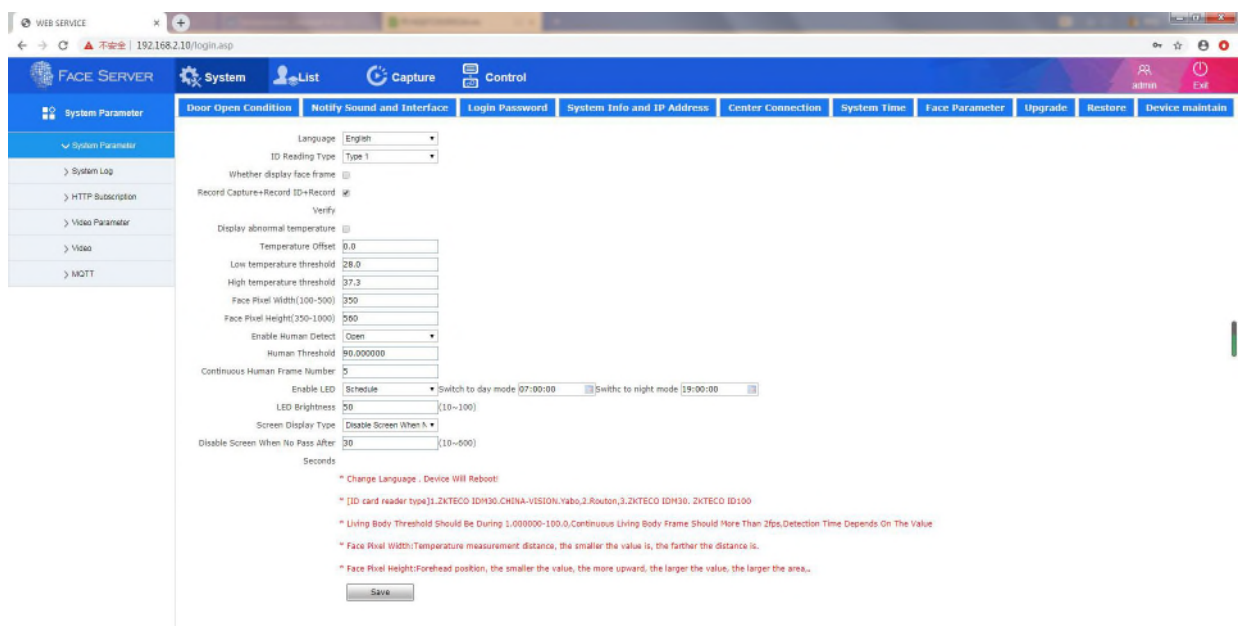

[Language] Click to select the system language. After saving, the software will restart.

[ID card reader type] is divided into type one, type two, and the type of supported card reader, please consult our technical support department.

[Whether display the face frame] Check the box, when there is a face on the GUI, the face recognition frame will be superimposed.

[Enable Human detection] Whether the Human detection function is enabled or not, the device needs to support the living body detection function; the nonliving device does not have this parameter.

[Temperature calibration] This value is a fixed increase based on the temperature measured by the temperature measurement module.

[Temperature threshold] This value is a temperature alarm value. An alarm will be issued if the measured temperature exceeds this value.

[Human threshold] When a human face is detected, it is determined whether the face is a living body threshold value, and the device needs to support the living body detection function; the non-living device does not have this parameter.

[Continuous human frame number] When a human face is detected, if the value of the in-vivo threshold is greater than or equal to the value in the [Active Threshold] setting item, it will be determined whether the number consecutively obtained frames has reached this value.

when [Human Threshold ] and 【Continuous Human frame number】 reaching the set value, it will be considered as a living human body, and the terminal device needs to support the living human body detection function; the nonliving device does not have this parameter.

Click the [Save] button and the settings will take effect.

### 2.2 System Log

System log page is shown below:

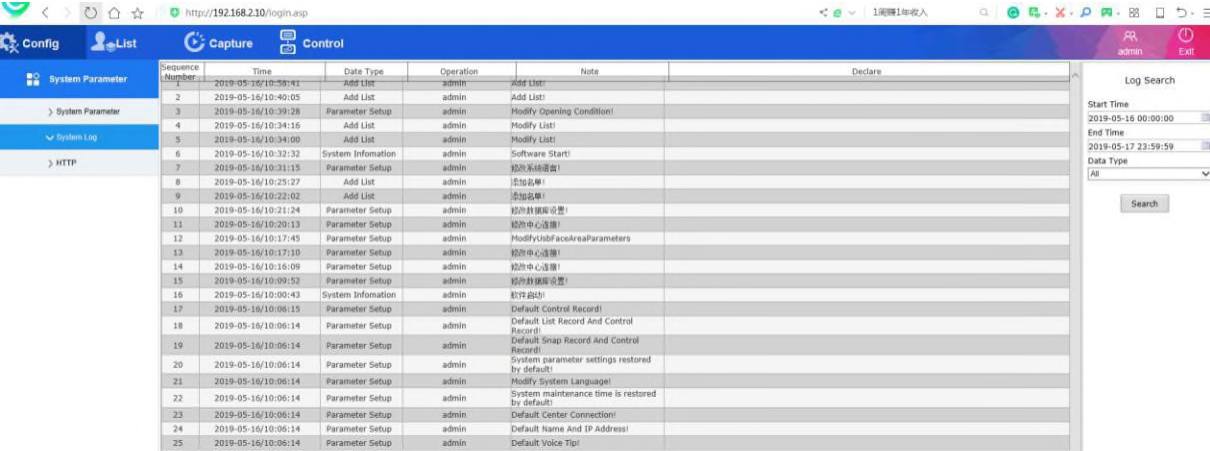

Log search conditions: time + data type.

[Data Type] Parameter setting, add list, delete list and system information; the system has a maximum of 512 records, more than 512, and automatically deletes the early records.

Select the time range and data type to be queried, and click [Search].

## **3**、List Management

### 3.1 List management setting page is shown below:

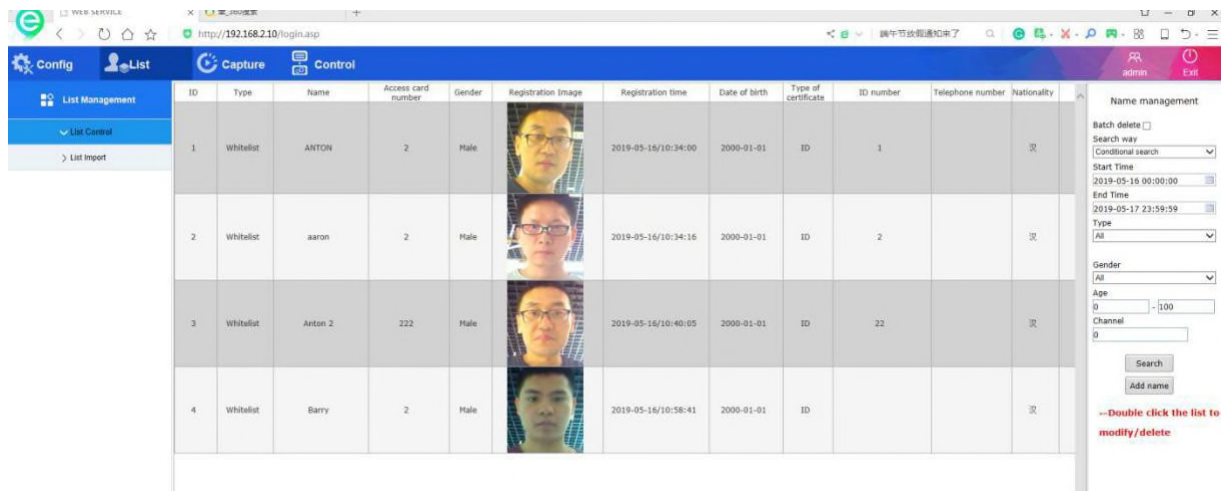

[Add name] Click Add List, open the Add List window, click [Upload], select the picture of the person to be added, click [Submit]--[Save] list to add successfully:

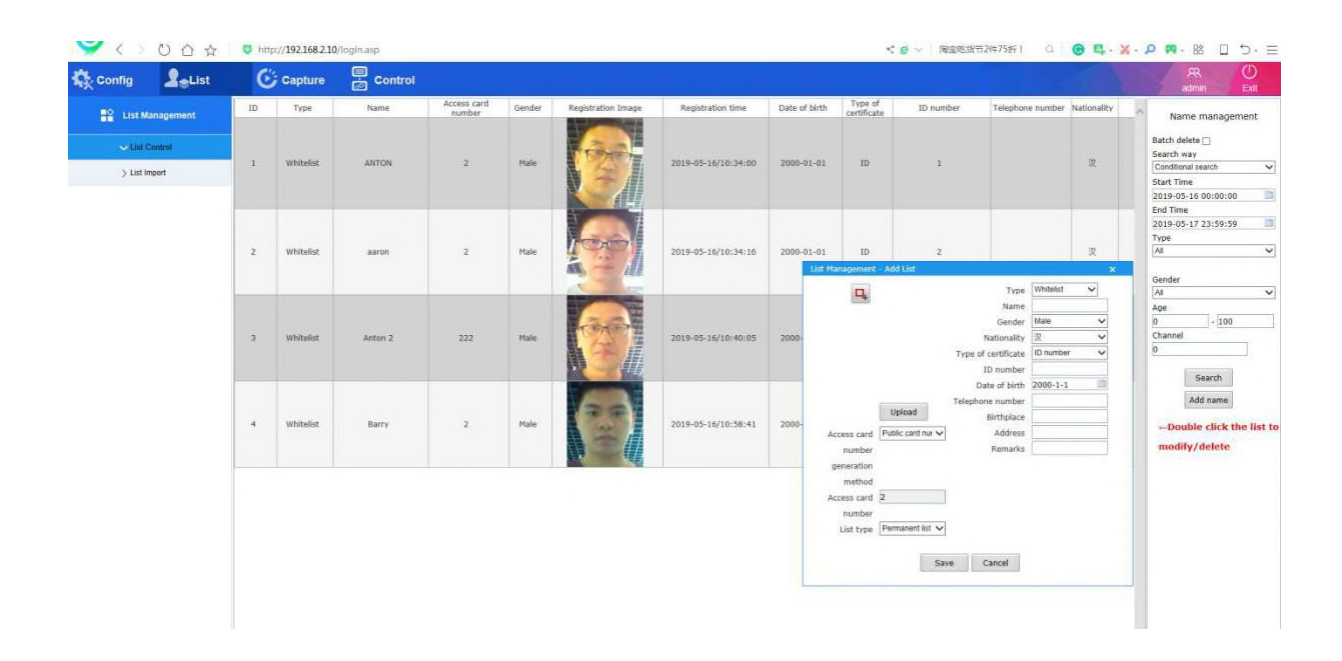

**[Search] Finds the added list.** 

[Batch Delete] To delete a batch of batches in batches, you need to perform a list search first.

[Search way] Condition search, name fuzzy search, duplicate ID number search, and duplicate access card number search.

[Conditional Search] Search according to the set time range, type, gender, age range and access card number; when the access card number is 0, this item does not work.

[Name Blur Search] Enter the name of the person to be searched, and the software will list the matching personnel information; the time, type, gender, age range and access card number size will not be judged at this time. [Repeat ID Number Search] Find out the list of people who have the same ID number.

[Renamed Access card Number Search] Find the list of people who have set the same access card number.

[Edit List] Double-click the list to edit and delete the list.

[Type] whitelist, blacklist; whitelist can open the door.

[Name] Maximum 10 Chinese.

[Gender] Click to select men and women.

[Nationality] Click to select the nation.

[Type of Certificate ] Currently only supports ID cards.

[ID number] supports up to 31 characters.

[Date of birth] Click to set the date and time. The date setting cannot be greater than the current time. Otherwise, the corresponding list cannot be found by the condition.

[Telehone number] supports up to 31 characters.

[Birth place] The maximum 10 Chinese.

[Address] Up to 23 Chinese / 71 characters.

[Remarks] Up to 21 Chinese / 61 characters.

[Access card ] There are three types of public card number, automatic generation, and manual input. When the [opening condition] selects the switching interface of the control interface, there is no setting item of [access card number generation mode] when adding the list.

[Public card number] Select this method, and the obtained card number size is the access control public card number set in [Open Door Condition].

[Automatic Generation] Select this method, and the obtained card number is automatically generated. The starting card number is the starting range of the range when the access card number is automatically generated in [Opening Conditions].

[Manual input] Select this mode, you can manually enter the card number size, range 1~ 4294967295.

[List type] There are three types: permanent list, temporary list, temporary list, and temporary list. The temporary list and temporary list 2 can be set for a period of time. The list has the right to open the door. The temporary list 3 can be set to a limited number of times. 4294967295; The system will be automatically cleared after the temporary list expires.

Note: 1. The length of each parameter in the list is limited. When the list is added to other clients, if there is more than the limit or abnormal characters, the list cannot be searched on IE, prompting XML error. 2. The resolution of the added person image is not greater than 1920\*1080.

### 3.2 List Import

The batch import parameter setting page is shown below:

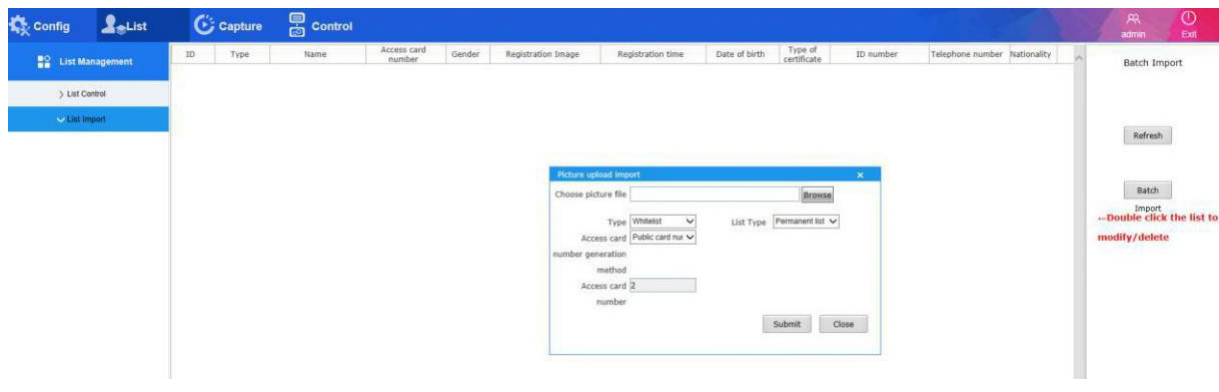

[Refresh] Click to refresh the page.

[Batch Import] Batch import list, with a maximum of 64 simultaneous importes. When importing batches, you can set the type, access card number generation mode, access card number, and list type. After the selection is completed, click Submit to wait for the list to be imported and it will be displayed in the class table

Double-click the list to edit and delete the list.

Note: If the batch import quantity is large, please contact our technical support department to provide corresponding tools (FaceGateApp, FaceGateTool) for batch import. FaceGateApp and FaceGateTool are imported in batches. For details, see Appendix A at the back of this document

## **4**、Capture Record

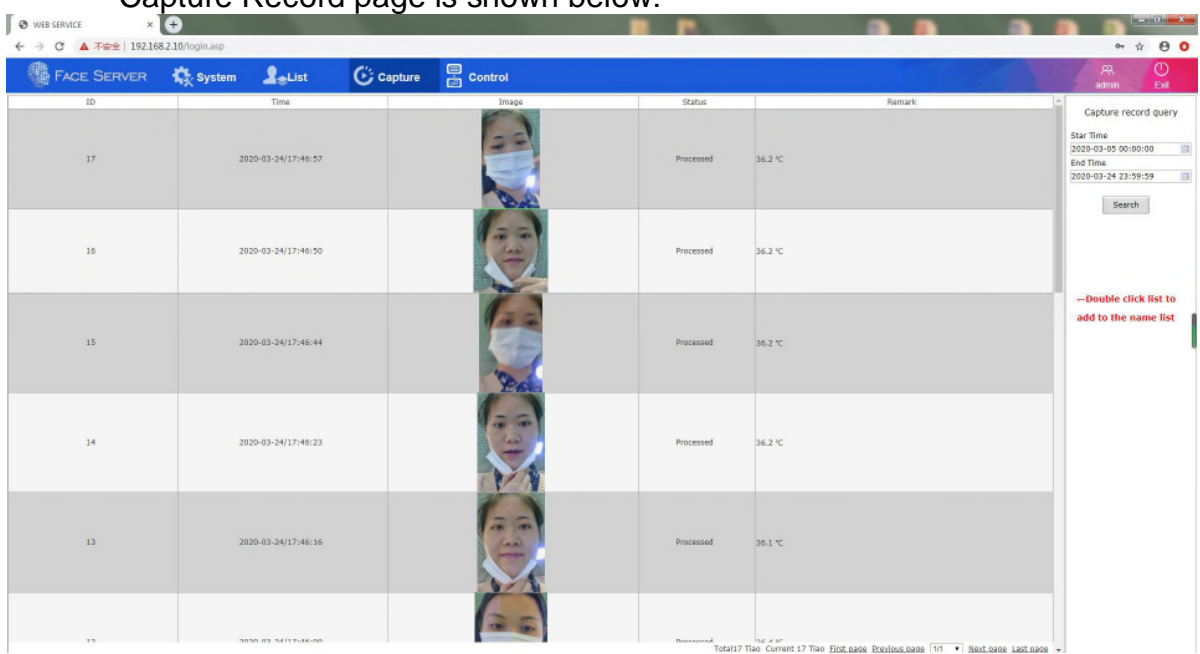

Capture Record page is shown below:

Select the time range to be queried, and click [Query] to get the total number of snapshots.

## **5**、Control Record

FACE SERVER **K**<sub>to</sub> System  $2$ eList  $\overline{C}$  Capture  $\overline{C}$  Control Type of Control recon  $\frac{1}{2}$  $15/66$ 1992-09-10 Conditional Search<br>Start Time<br>2020-03-24 00:00:00 End Tir me<br>33-24 23:59:5! =n=<br>2020<br>All  $\frac{1}{2}$  $90.2$ **Demail** 1992-09-10  $34$  $\mathbf{r}$  $1446$  $\bar{1}$ ie<br>U  $\frac{1}{2}$ Search .<br>ISIVd 002-00-10  $\frac{1}{2}$ 4/17:24:35  $90.5$ 1992-09-10 **INNS**  $\bar{1}$  $\frac{1}{2}$ 1002.00.10 77 Tota 07

Control Record page is shown below:

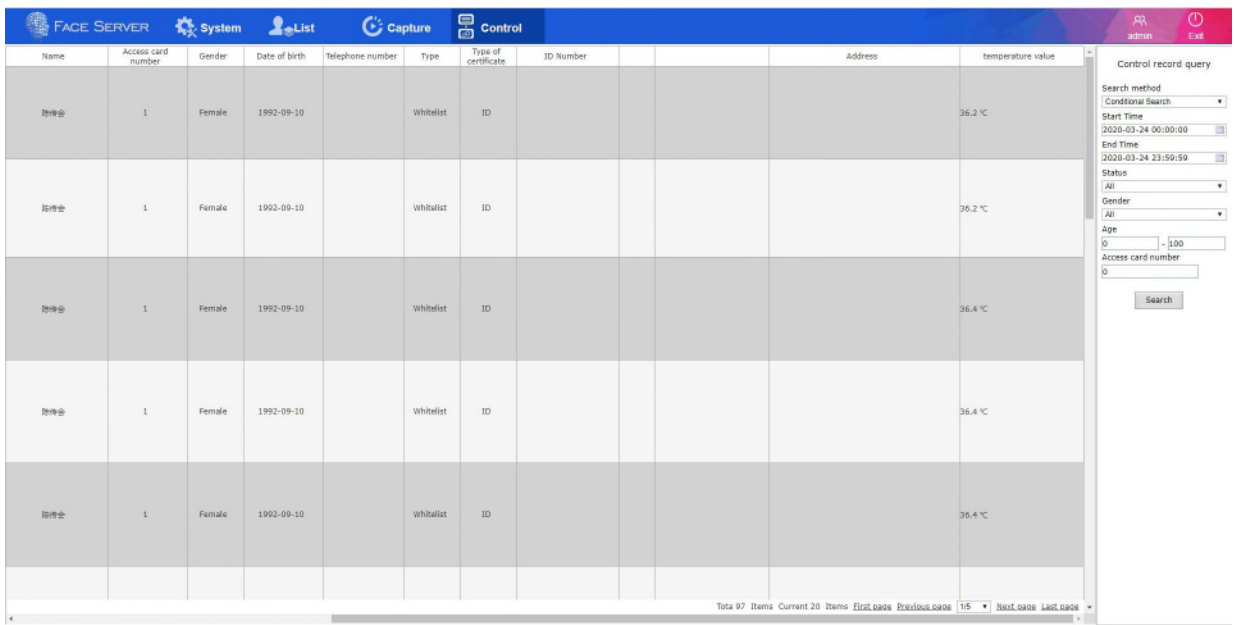

[Search] Search the added list.

[Search way] Condition search, name fuzzy search.

[Conditional Search] Search according to the set time range, type, gender, age range and access card number; when the access card number is 0, this option does not work.

[Name blur Search] Enter the name of the person to be searched. The software will list the matching personnel information. At this time, the time, type, gender, age range and access card number size will not be judged.